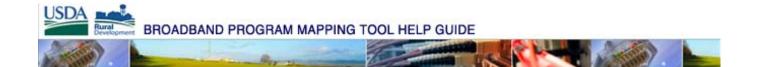

# Broadband Program

Mapping Tool Help Guide

March 14, 2011

# Broadband Program Mapping Tool Help Guide

# **Table of Contents**

| I.   | Overview                                      | • | • | • | 3  |
|------|-----------------------------------------------|---|---|---|----|
| II.  | Applicants                                    |   | • | • | 4  |
| A.   | Create eAuthentication ID                     |   |   |   | 4  |
| B.   | Application Login                             |   |   | • | 6  |
| C.   | Create a New Application                      |   |   |   | 7  |
| D.   | Draw Service Area Maps                        |   |   |   | 9  |
| E.   | Edit Service Areas                            |   |   |   | 10 |
| F.   | Review and Submit Application                 |   |   |   | 12 |
|      | Community Search Tool                         |   |   |   |    |
| Н.   | Issues with Displaying Map Layers             |   |   |   | 16 |
| I.   | Issues with Copy to Clipboard                 |   |   |   |    |
| III. | Public Notice Respondents                     |   |   | • | 17 |
| A.   | Create eAuthentication ID                     |   |   |   | 17 |
| В.   | Public Notice Respondent Login                |   |   |   | 19 |
| C.   | View Published Public Notice Filings          |   |   |   | 20 |
| D.   | File a Response to a Public Notice Filing     |   |   |   | 23 |
| E.   | Draw Public Notice Response Service Area Map. |   |   |   | 25 |
|      | Review and Submit Public Notice Response      |   |   |   |    |
| IV.  | Subscription Service                          |   |   |   | 27 |

#### I. Overview

As part of the overall application process, all entities requesting funding under the Broadband Loan and Loan Guarantee Program (Broadband Program) must submit maps of their Service Area(s) through the Rural Utilities Service (RUS) web-based mapping tool. These maps must include those areas where the applicant is currently providing telecommunications services and those areas where the applicant is proposing to serve, both with RUS funding and non-RUS funding. Keep in mind that a Service Area means the geographic area within which a service provider offers telecommunications service, or is proposing to offer telecommunications service. Noncontiguous areas are considered separate Service Areas and must be treated separately for the purpose of determining Service Area eligibility. Multiple Service Areas may be included in a single application.

RUS will use these maps to post a Public Notice Filing (PNF), which will provide a 30-day period for existing service providers to submit information to RUS regarding their existing service offerings. **Providing a response to any PNF is voluntary.** Existing service providers are not required to provide a response to any PNF, but must do so in order for their existing services to be considered when determining the eligibility of the Service Areas identified in the associated application. Any respondent wishing to submit a response to any PNF must do so through RUS' web-based mapping tool. RUS will not accept paper submissions of responses; any paper submissions will be returned.

In order to use this tool to create maps of your funded and non-funded Service Area(s), or to file a response to any published PNF, you must register for an eAuthentication ID with Level 1 access.

If you need assistance using the Broadband Program mapping tool, or if you experience any technical difficulties, please contact the Broadband Division at 202-690-4673.

# II. Applicants

#### A. Create eAuthentication ID

- Go to: http://broadbandsearch.sc.egov.usda.gov/
- The Mapping Tool Home Page will be displayed.
- To create an eAuthentication account with Level 1 access, select the "Register" button.
- Input the applicable information and select the "Continue" button.
- Review your information for correctness. If correct, select the "Submit" button.
- The system will send a confirmation email to the email address you entered. The email will contain a link to activate your eAuthentication ID. You must select the "Activate Account" link in the email within 7 days or your account will be terminated and you will have to start the entire process again. If you have not received a confirmation email within 24 hours, check your personal email filter settings. For further assistance, contact the ITS Service Desk at eAuthHelpDesk@ftc.usda.gov or 800-457-3642.

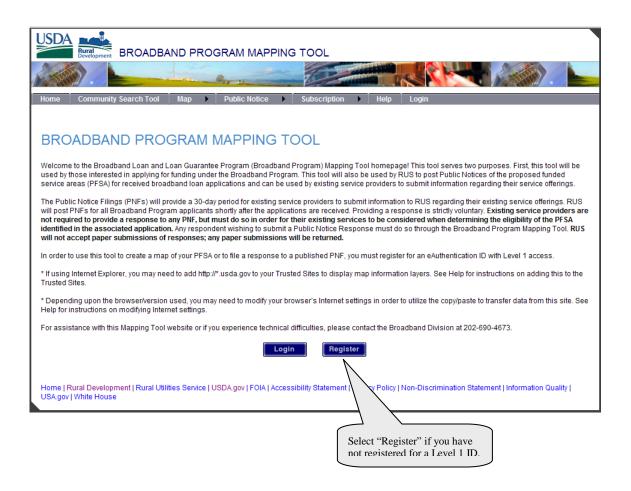

## Create an Account

Form Approved - OMB No. 0503-0014

Create an Account Help

Level 1 Access

#### Step 1 of 4: User Information

If you are a USDA Federal Employee, click  ${f Employee}$   ${f Create}$  an  ${f Account}$  to continue with the USDA eAuthentication registration process.

Public customers should complete the information below to create a USDA account. Please read the eAuthentication **Privacy Act Statement** and **Public Burden Statement** for more information on how your personal information will be protected.

All required fields are marked by an asterisk (\*). Enter your first and last name exactly as it appears on your government issued photo ID (e.g. state driver's license).

| User ID*:             | 6-20 characters                                        |
|-----------------------|--------------------------------------------------------|
| Password*:            | 9-12 characters Click here for additional requirements |
| Confirm Password*:    | Circk here for additional requirements                 |
| First Name*:          |                                                        |
| Middle Initial:       | Enter the required                                     |
| Last Name*:           | information then select "Continue".                    |
| Home Postal/Zip Code: | You will be sent an                                    |
| Country Name*:        | email to activate your                                 |
|                       | Email address must be valid to complete registration   |
| Email*:               |                                                        |
| Confirm Email*:       |                                                        |
|                       | Reset Continue                                         |

#### **B.** Application Login

- Go to: http://broadbandsearch.sc.egov.usda.gov/
- The Mapping Tool Home Page will be displayed.
- Select the "Login" button to log into the application using your Level 1 eAuthentication ID and password.

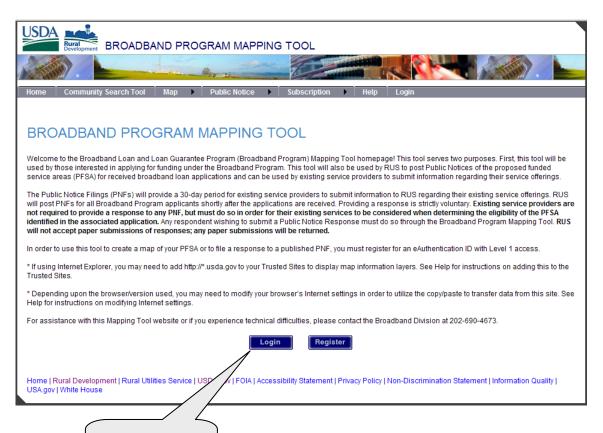

Select "Login" if you have registered and activated your Level 1 ID.

## C. Create a New Application

After successfully logging into the Mapping Tool, the Mapping Tool Home Page will be displayed. Select the "Applicants and Respondents" menu option and select "Application List." To create a new application, select the "New Application" button.

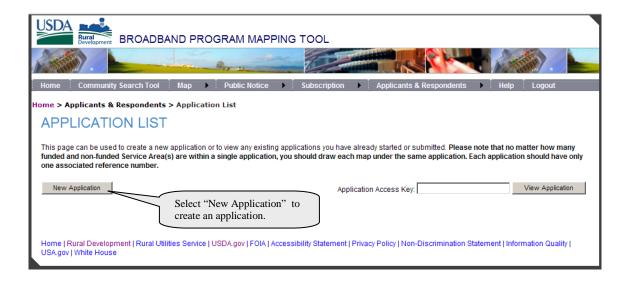

The Edit Service Area screen will be displayed and will allow you to create the first Service Area for your application you are working on. Note: A Service Area is a contiguous geographic area. Your application may include one or more Service Areas. Applicants should create a Service Area map and provide Service Area details for each contiguous geographic area which your application proposes to serve. There is one exception to the rule that a contiguous geographic area should be treated as one Service Area. Applicants who submit applications to upgrade existing broadband facilities in existing Service Areas and expand into new Service Areas at the broadband lending speed, the upgrade area and expansion area must be proposed as two separate Service Areas, even if the upgraded and expanded areas are contiguous.

All applications must include at least one eligible Service Area which is being proposed to be funded with RUS loan funding. Applicants should also provide maps of the other areas where they provide broadband service and/or where they propose to serve with non-RUS funding.

Once applicants have completed entering all of their Service Areas and submit their application through RUS' web-based mapping tool, the system will generate a reference number. This reference number must be noted on Schedule F-2 of your application.

- Enter the name that you want to give the Service Area.
- If applicable, select the check box for "The Service Area is Funded."
- If applicable, select the check box for "At least 25% of the households in the Service Area are underserved households."
- Check all services which will be provided within the Service Area.
- Provide a description of the services which will be provided within the Service Area.
- Select the State and County associated with the Service Area, then select the 'Save and Continue' button. The system will display the map and zoom in on the selected state and county.

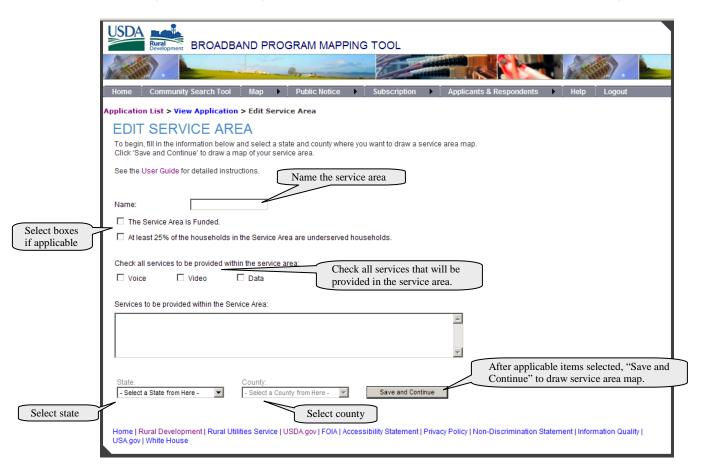

#### D. Draw Service Area Maps

Once you have saved your Service Area information you will be directed to draw your Service Area. A pop-up detailing step by step directions to draw the areas will be displayed. <u>Please read this guidance</u>. You may then minimize it for reference while drawing. Microsoft Silverlight Version 2.0 or higher is needed to perform these functions. If you do not have Silverlight installed, you will be prompted to install.

The Service Area must be drawn first. Only one contiguous Service Area polygon can be drawn per map. You can draw multiple underserved and unserved areas within your Service Area polygon. If your unserved or underserved area has the same boundaries as the Service Area, just draw the polygon boundaries of those outside of the service area and the tool will automatically crop the unserved and underserved areas to the service area boundaries. The Service Area and Underserved Area are required for each Funded Service Area map. If drawing both unserved and underserved areas, the unserved area must be contained within the boundaries of the underserved area.

#### Please follow these steps carefully.

- 1. Adjust the map to the best position to enable you to draw your areas. You can reposition by Selecting the left mouse button, holding it, and dragging the map to another position. You may also use the button to reposition. You may zoom in and out by selecting the and magnifying glass buttons on the left. At any point that you want to exit the map without saving any changes, use the browser's back button. You may select the "Save" button at any time to save your work. It is recommended to save your work frequently. Selecting "Done" will save your work and exit the map.
- 2. Select the Service Area button, then select the "Add New Region" button. Position your cursor over your first anchor point, click and release the left mouse button, position the cursor over the next anchor point, click and release the left mouse button, continue this until your polygon shape is finished, then press the enter key on your keyboard to complete the drawing. Do Not double-Select.
- 3. Select the Service Area Underserved button to draw the underserved area. Next, select the "Add New Region" button and draw the area just as you did the service area. Press the enter key on your keyboard to complete the drawing. Do not double-Select!
- 4. If necessary, select the Service Area Unserved button to draw unserved areas. Next, select the "Add New Region" button to draw this area just as you did the service area. Press the enter key on your keyboard to complete the drawing. Do not double-Select!
- 5. If you want to edit a Service Area you have drawn, you can use other drawing tools.
  - You can use the "Cut from existing region" button to cut an area out of an existing area. After selecting the button, draw the area you would like to remove, just as you did to create an area. Once the polygon is complete, **press the enter button on your keyboard** and the area will be removed.
  - To move an anchor point, select the "Select Region" button, then select the area that you want to work with. Select the "Move Anchor on Selected Region" button. On the anchor point you want to move, click, hold, and drag with the left mouse button to the new position.
  - To add an anchor point, select the "Select Region" button, then select the area that you want to work with. Select the "Add Anchor To Selected Region" button, then click, hold, and drag with the left mouse button, the previously drawn line to the new anchor point's correct position.
  - To remove an anchor point, select the "Select Region" button, then select the area you want to work with. Select the "Remove Anchor from Selected Region" button and click on the anchor point that you want to remove. The anchor point will be removed and the polygon adjusted. When your map is completed, select the "Done" button and you will be returned to the View Application page.
  - To delete an entire polygon, select the "Select Region" button, then select the polygon you want to delete and press the "Delete" key on your keyboard.

#### E. Edit Service Areas

Service area details and maps can only be deleted prior to submitting the application. To edit the Service Area details, select the "Action" button next to the Service Area you want to edit. Select the "Edit Service Area" item and then make any necessary changes to the Service Area. You may also delete Service Areas, or edit the map from this action button. You can also view the communities associated with this Service Area and view the layer subtotals with this action button.

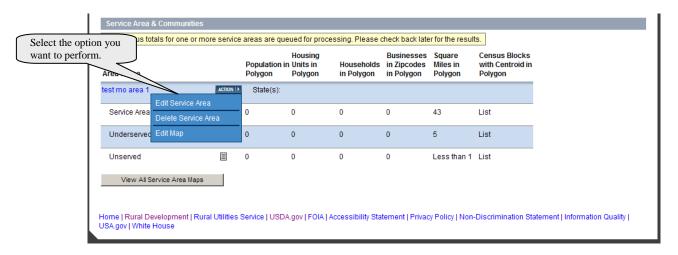

In order to add more Service Areas to your application, select the "Add New Service Area" button. Add any additional areas and maps using the same steps you used to create your first Service Area and map.

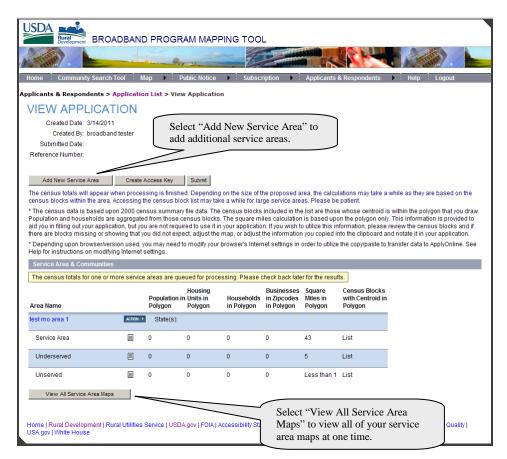

To allow **multiple users to work on the same application**, the system provides the capability to **share the applications**. An applicant can generate an access key for applications they create. To generate the access key, the applicant will select the "Create Access Key" button when they are on the "View Application" page. The system will generate and display an "Access Key" that can be used by other users to gain access to this application. This key will be displayed only **one** time. A new access key can be generated if the key is lost or forgotten. The application creator must select the "Remove Access Key" button on the View Application page and then generate a new access key.

The creator of the application may share this access key with other users that may need to work on this application. The non-creator of the application will enter this access key on the Application List page and select "View Application". All users who enter a valid access key will retain access to that application unless the application creator removes the access key.

While a user is editing a service area or map, the system will lock that service area and map so multiple users cannot edit the same service area and map at the same time. An error message will be displayed if a user attempts to access a service area and map locked by another user. To avoid service areas and maps from being locked out, the lock will expire after approximately one hour of inactivity.

A user can copy an entire application to a new application and then make any necessary changes to the new application. The user will select the "Copy to New" button on the Application List page and a copy of the application is created as a new application.

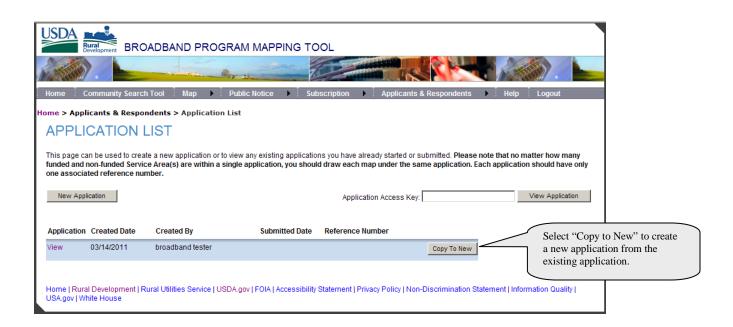

#### F. Review and Submit Application

Once you have created all applicable Service Area(s) for your application and the View Application page is displayed, the census data for the service area will be shown. Depending on the size of the proposed area, the calculations may take a while as they are based on the census blocks within the area and may take a while for large Service Areas. Before submitting your application, review all information for accuracy and then select the "Submit" button. Only the user who initially created the application may submit the application.

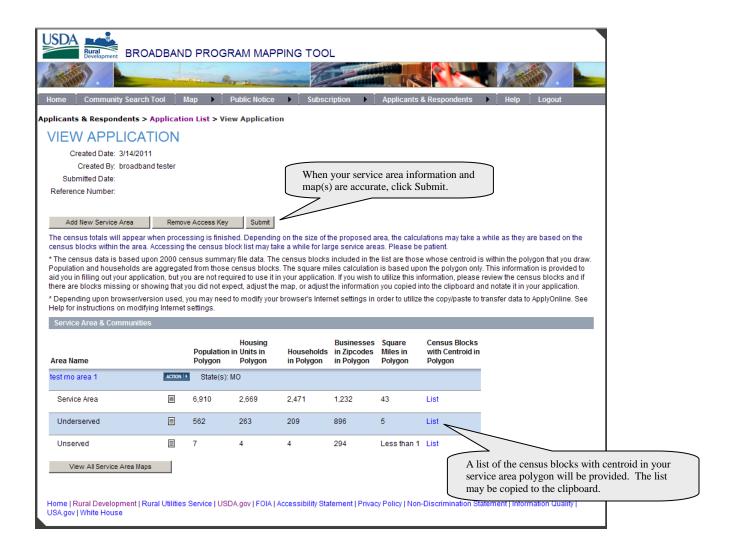

After you have submitted the application, a Reference Number associated with your submission will be displayed. This reference number may be copied to the clipboard and pasted into your application. Applicants will also receive an email from the system with the reference number associated with your submitted application. This reference number must be noted on Schedule F-2 of your application.

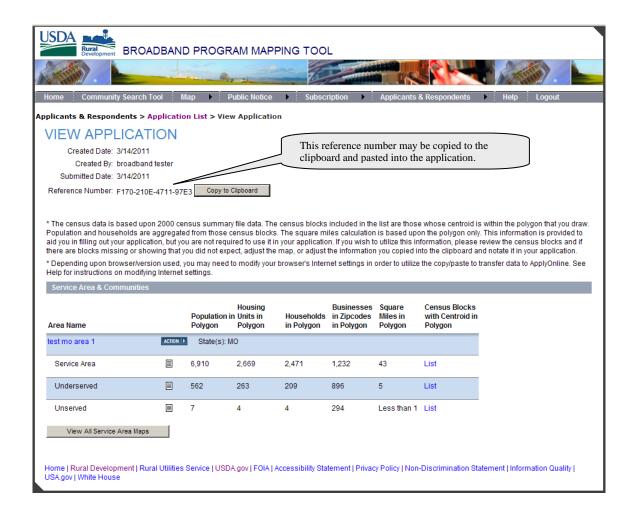

#### **G.** Community Search Tool

The user can search for communities approved for funding under the Traditional Telecomm Program, Broadband Loan Program, and Broadband Initiatives Program (BIP). Search results only include communities where Broadband deployment is funded or may be funded, not necessarily where broadband service currently exists. To access the search tool, select the "Community Search Tool" menu option in the top navigation bar.

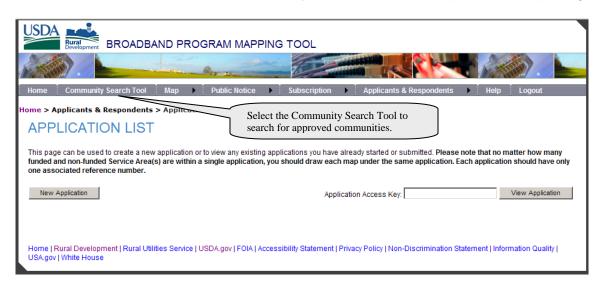

The search tool utilizes various search options. The user can search by the company name, by state and counties, or by community name.

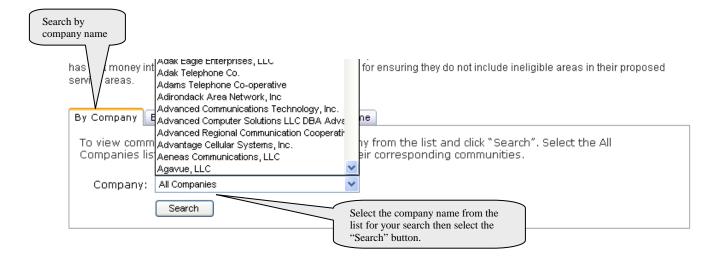

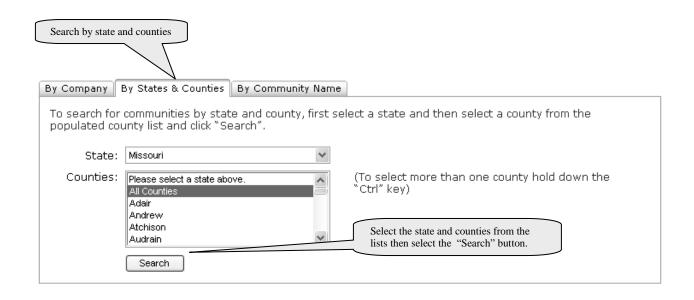

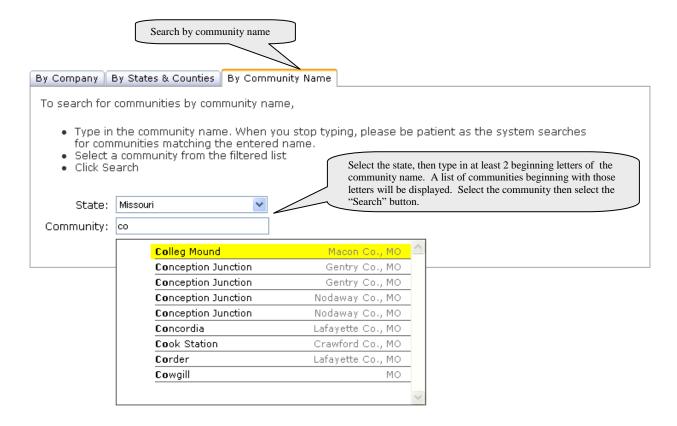

When searching by State and Counties, the search results will be displayed as pinpoints on a state map and in a list below the map. When searching by Company or by Community Name, the search results will only be displayed in a list.

#### H. Issues with Displaying Map Layers

If you are having issues displaying map layers, please add this site to your Trusted Sites. Follow these instructions:

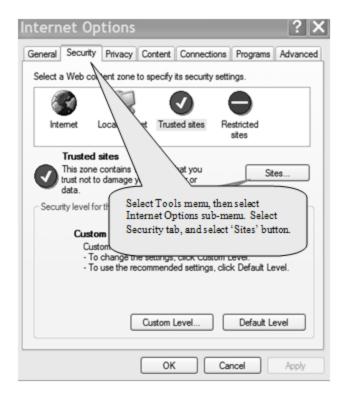

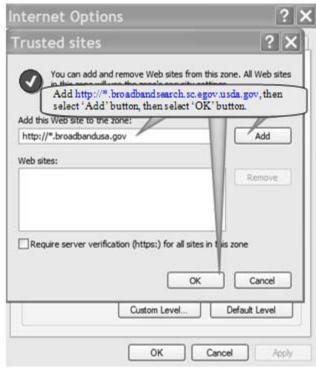

#### I. Issues with Copy to Clipboard

If you are having issues with the Copy to Clipboard Functionality please follow these instructions: Internet Explorer may be required, as some browsers do not allow this functionality. Settings to be modified may be slightly different between different browser versions. Enable the option that allows programmatic access to clipboard or paste operations via scripts. Examples of a few are shown:

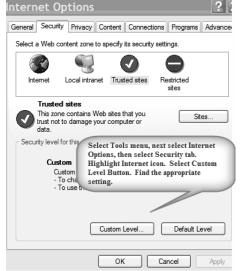

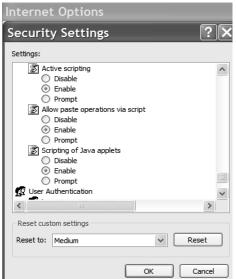

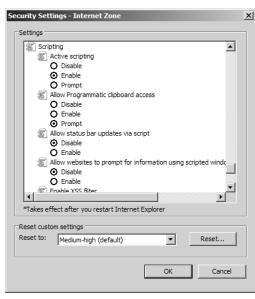

# **III. Public Notice Respondents**

#### A. Create eAuthentication ID

- Go to: http://broadbandsearch.sc.egov.usda.gov/
- The Mapping Tool Home Page will be displayed.
- To create an eAuthentication account with Level 1 access, select the "Register" button.
- Input the applicable information and select the "Continue" button.
- Review your information for correctness. If correct, select the "Submit" button.
- The system will send a confirmation email to the email address you entered. The email will contain a link to activate your eAuthentication ID. You must select the "Activate Account" link in the email within 7 days or your account will be terminated and you will have to start the entire process again. If you have not received a confirmation email within 24 hours, check your personal email filter settings. For further assistance, contact the ITS Service Desk at eAuthHelpDesk@ftc.usda.gov or 800-457-3642.

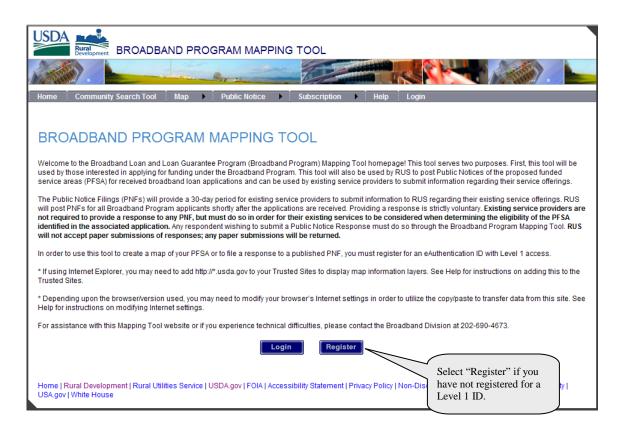

## Create an Account

Form Approved - OMB No. 0503-0014

Create an Account Help

Level 1 Access

#### Step 1 of 4: User Information

If you are a USDA Federal Employee, click **Employee Create an Account** to continue with the USDA eAuthentication registration process.

Public customers should complete the information below to create a USDA account. Please read the eAuthentication **Privacy Act Statement** and **Public Burden Statement** for more information on how your personal information will be protected.

All required fields are marked by an asterisk (\*). Enter your first and last name exactly as it appears on your government issued photo ID (e.g. state driver's license).

| User ID*:             | 6-20 characters                                        |
|-----------------------|--------------------------------------------------------|
| Password*:            | 9-12 characters Click here for additional requirements |
| Confirm Password*:    |                                                        |
| First Name*:          |                                                        |
| Middle Initial:       | Enter the required                                     |
| Last Name*:           | information then select "Continue".                    |
| Home Postal/Zip Code: | You will be sent an                                    |
| Country Name*:        | email to activate your account.                        |
|                       | Email address must be valid to complete registration   |
| Email*:               |                                                        |
| Confirm Email*:       |                                                        |
|                       | Reset Continue                                         |

#### **B. Public Notice Respondent Login**

- Go to: http://broadbandsearch.sc.egov.usda.gov/
- The Mapping Tool Home Page will be displayed.
- Select the "Login" button to log into the application using your Level 1 eAuthentication ID and password.

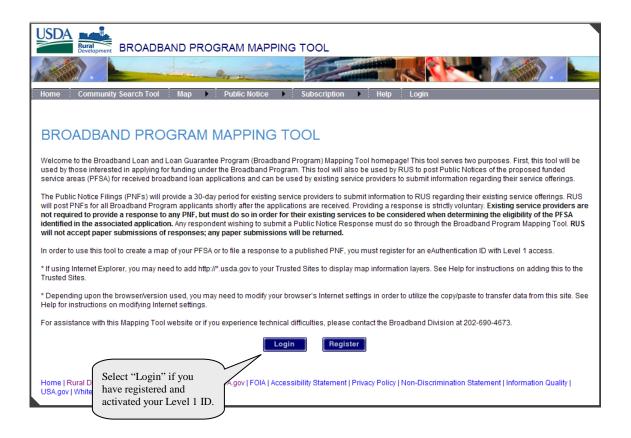

#### C. View Published Public Notice Filings (PNF)

After successfully logging into the Mapping Tool, the Mapping Tool Home Page will be displayed. To view published PNF's, select the "Public Notice" menu option and select the "List of Public Notice Filings" in the top navigation bar.

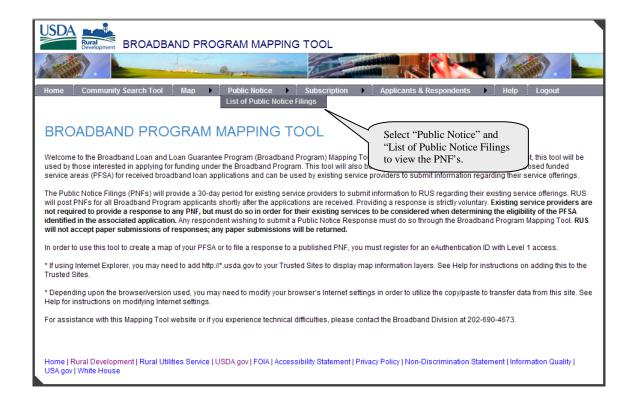

The List of Public Notice Filings screen will be displayed. You can search the PNF's by selecting the "Organization" and/or "State" from the drop-down lists and then selecting the "Go" button.

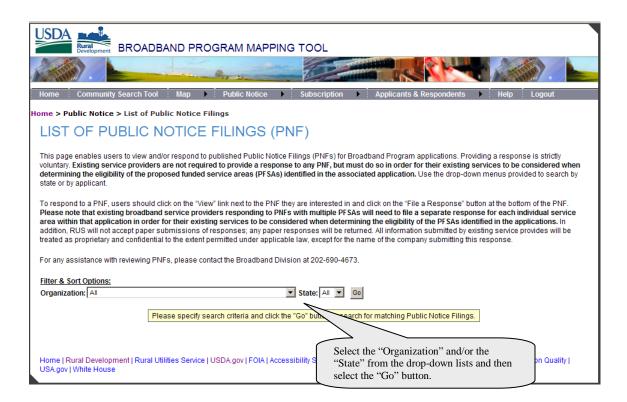

A list of PNF's matching your search criteria will be displayed. To see further details, select the "View" link on the PNF that you want to view.

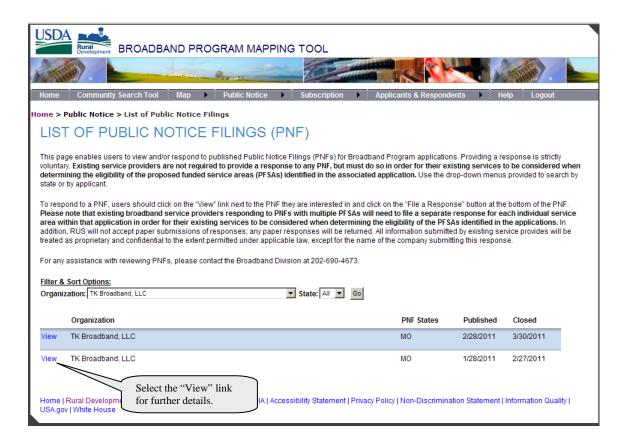

## D. File a Response to a Public Notice Filing (PNF)

If you want to file a response after viewing the PNF, select the "File a Response" button.

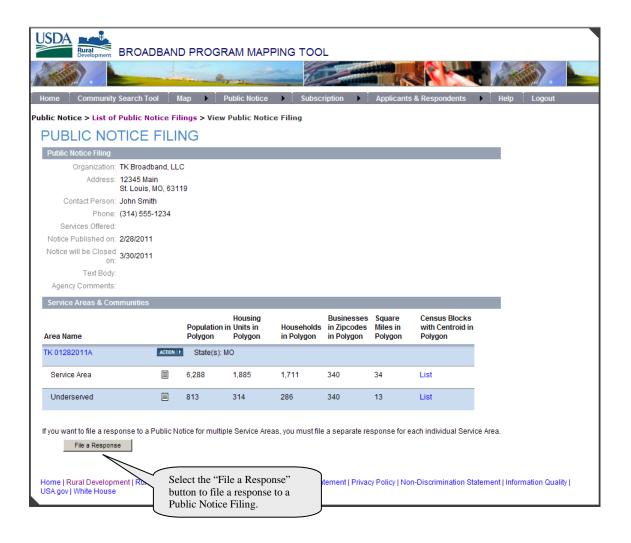

- Fill in all required information on behalf of your company. You may select the "Save" button at the bottom of the screen at any time in order to save the information you have entered.
- Select the applicable Service Area from the drop-down list. (<u>Note: There may be more than 1 Service Area</u>. You must submit a separate Public Notice Response for each individual Service Area.)
- Select the "Draw Map of Your Existing Service Area" link below the selected Service Area.
- The applicant's Service Area, Unserved and Underserved Maps are available for viewing.

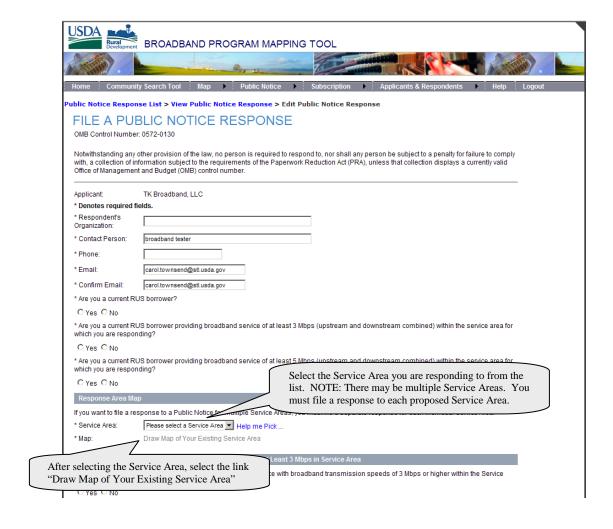

# E. Draw Public Notice Response Service Area Map

#### Please follow these steps carefully.

- 1. Adjust the map to the best position to enable to you to draw your areas. You can reposition by Selecting the left mouse button, holding it, and dragging the map to another position. You may also use the button to reposition. You may zoom in and out by selecting the and magnifying glass buttons on the left. At any point that you want to exit the map without saving any changes, use the browser's back button. You may select the "Save" button at any time to save your work. It is recommended to save your work frequently. Selecting "Done" will save your work and exit the map.
- 2. To see a legend of the various layers on the map, click the "Layers" button.
- 3. Select the Broadband Service button, then select the "Add New Region" button. Position your cursor over your first anchor point, click and release the left mouse button, position the cursor over the next anchor point, click and release the left mouse button, continue this until your polygon shape is finished, then press the enter key on your keyboard to complete the drawing. Do Not double-Select.
- 4. If you want to edit a Service Area you have drawn, you can use other drawing tools.
  - You can use the "Cut from existing region" button to cut an area out of an existing area. After selecting the button, draw the area you would like to remove, just as you did to create an area. Once the polygon is complete, press the enter button on your keyboard and that area will be removed.
  - To move an anchor point, select the "Select Region" button, then select the area that you want to work with. Select the "Move Anchor on Selected Region" button. On the anchor point you want to move, click, hold, and drag with the left mouse button to the new position.
  - To add an anchor point, select the "Select Region" button, then select the area that you want to work with. Select the "Add Anchor To Selected Region" button, then click, hold, and drag with the left mouse button, the previously drawn line to the new anchor point's correct position.
  - To remove an anchor point, select the "Select Region" button, then select the area you want to work with. Select the "Remove Anchor from Selected Region" button and click on the anchor point that you want to remove. The anchor point will be removed and the polygon adjusted. When your map is completed, select the "Done" button and you will be returned to the View Application page.
  - To delete an entire polygon, select the "Select Region" button, then select the polygon you want to delete and press the "Delete" key on your keyboard.

## F. Review and Submit Public Notice Response

- After drawing your map(s) and selecting "Done" on the mapping tool screen, review the Public Notice Response information, including your map(s), to confirm the information is accurate,
- Select the box at the bottom of the screen, certifying the information contained in your Public Notice Response.
- Select the "Submit" button at the bottom of the page.
- You can now file additional Public Notice Responses for other applications and/or Service Areas. Go
  back and view the Public Notice Filings listed on the website to determine if you need to submit additional
  Public Notice Responses.

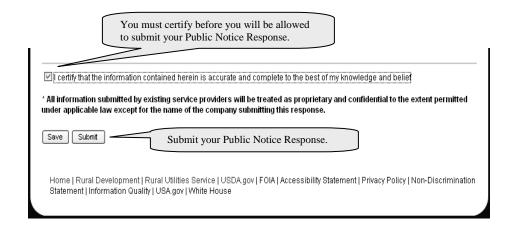

# IV. Subscription Service

Anyone wanting to receive updates about new Public Notice Filings that are published by RUS may do so by signing up for our Subscription Service. Those that register will receive emails from RUS whenever a new PNF is published. To register for this service,

- Go to: http://broadbandsearch.sc.egov.usda.gov/
- The Mapping Tool Home Page will be displayed.
- Select the "Subscription" menu option and select "Subscribe to Broadband Notification" from the dropdown list.
- Enter the email address you want to receive the Broadband Notification emails and click "continue."
- The system will send a confirmation email to the email address you entered. You must click on the link provided in the email in order to activate your subscription. Your new subscription will not be valid until you have activated your subscription.

Users can also update or cancel their subscription by selecting the "Subscription" menu option and selecting "Update My Broadband Subscription" or "Cancel My Broadband Subscription".